# How to Setup FotoScript Plugin

CodelessBot & Mobile Monkey Instructions

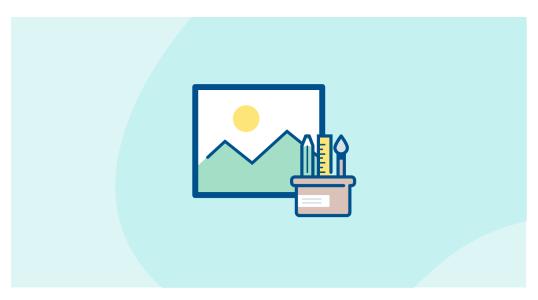

#### To send users a personalized image, you'll need to:

- A. Create a FotoScript Design in CodelessBot
- B. Create a "Connection" to send data to CodelessBot to generate the image
- C. Add Connection to your Dialogue

No coding is required and it should take take you less than 5 minutes to setup!

Want to read an article or watch a quick demo on how FotoScript works? **Click here**.

Note: You'll need to have a MobileMonkey Pro, Pro Unicorn or Team Plan to install FotoScript. If you run into any issues, just send us a quick message at hello@codelessbot.com

Thanks again for joining CodelessBot!

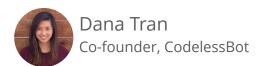

#### Step A - Create a FotoScript Design in CodelessBot

 Login to CodelessBot and click on FotoScript on the left-hand sidebar.
 Select a design from the library and follow the instructions to create a FotoScript Design.

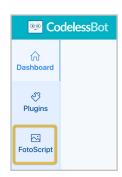

2. Click on the "Format" tab, select "MobileMonkey" from the dropdown.

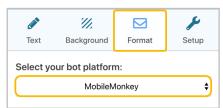

3. Then select what you want to send to users. If you selected the gallery option, enter in all additional information.

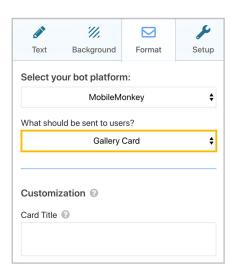

- 4. Click on the green "Save" button (that's located at the bottom of the format sidebar or in the top-right hand corner)
- 5. Then click on the Setup Tab. But don't close CodelessBot just yet!!! You'll need the information that's on the setup tab in just a few minutes.

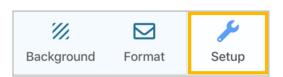

### Step B - Create a Connection to send data to CodelessBot

 On the side-bar, click on Marketing Automation, then on Connections.

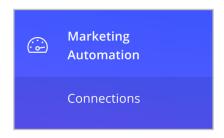

2. Enter a name and a description for this connection.

(Tip: Use the same name or description as your FotoScript Design so that you can quickly find it)

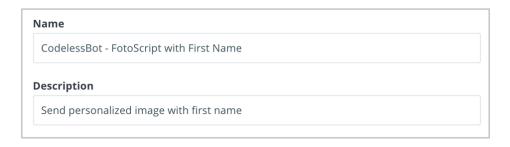

3. For the Connection Type, select "Send contact data whenever a widget is reached".

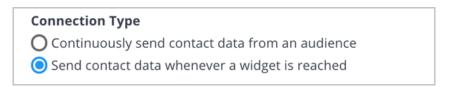

4. Copy the URL and paste it into your connection. Replace the placeholder "123" with your CodelessBot Access and Secret Key

https://api.codelessbot.com/v1/mobilemonkey/photo/send?accesskey=123&secretkey=123

5. Make sure POST is selected for the Request type.

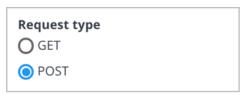

Now we need to enter your FotoScript
 Design ID. Click on "Add Static
 Parameter" and then enter
 "cbot\_design\_id" under name.

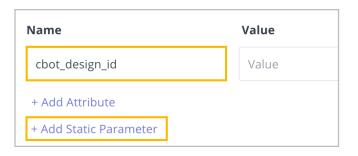

7. For the value, enter the Design ID that's found in Step 3 of the setup tab in CodelessBot.

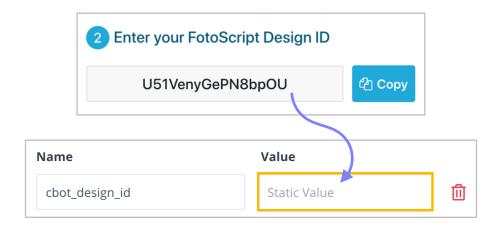

8. Other than sending the Design ID, you'll need to send all attributes you used in your FotoScript Design (eg. first\_name). To do this, click on "Add Attribute".

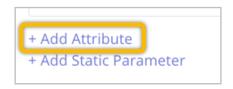

9. Copy each attribute from the FotoScript Setup tab (in CodelessBot) and paste it under the name column in Mobile Monkey.

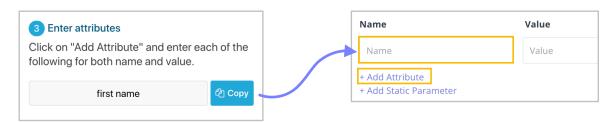

Note: Names **are** case-sensitive so use the copy feature to make sure that they match.

- 10. For **each** attribute name, **select** the matching MobileMonkey attribute from the dropdown options. (Be sure to **select** them from the list. Do not type in the values)
- 11. Select "Messenger JSON to Display"
- 12. Now that you setup the Connection, scroll up to the top of this page and change the status to "active"

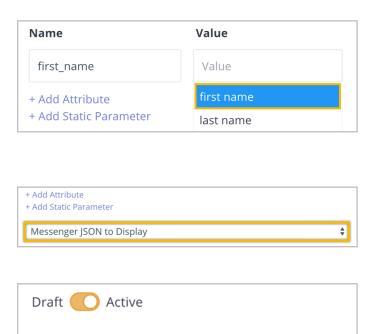

Name

## **Step C - Add Connection to your Dialogue**

- 1. Next, navigate to your Bot Dialogues.
- 2. Open the dialogue where you want to send a personalized image (or create a new dialogue)
- 3. At the bottom, click on "Add Widget"

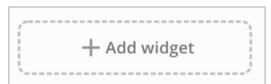

4. Then click on "Zap Connection"

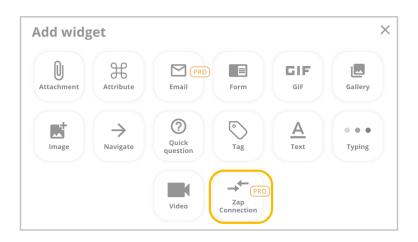

- 5. Select your FotoScript connection from the dropdown list
- 6. You can test this dialogue, by clicking on "Test Dialogue" button on the right-hand side.

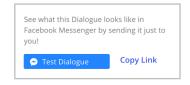

If you setup everything correctly, you will see a personalized image with your first name attribute!

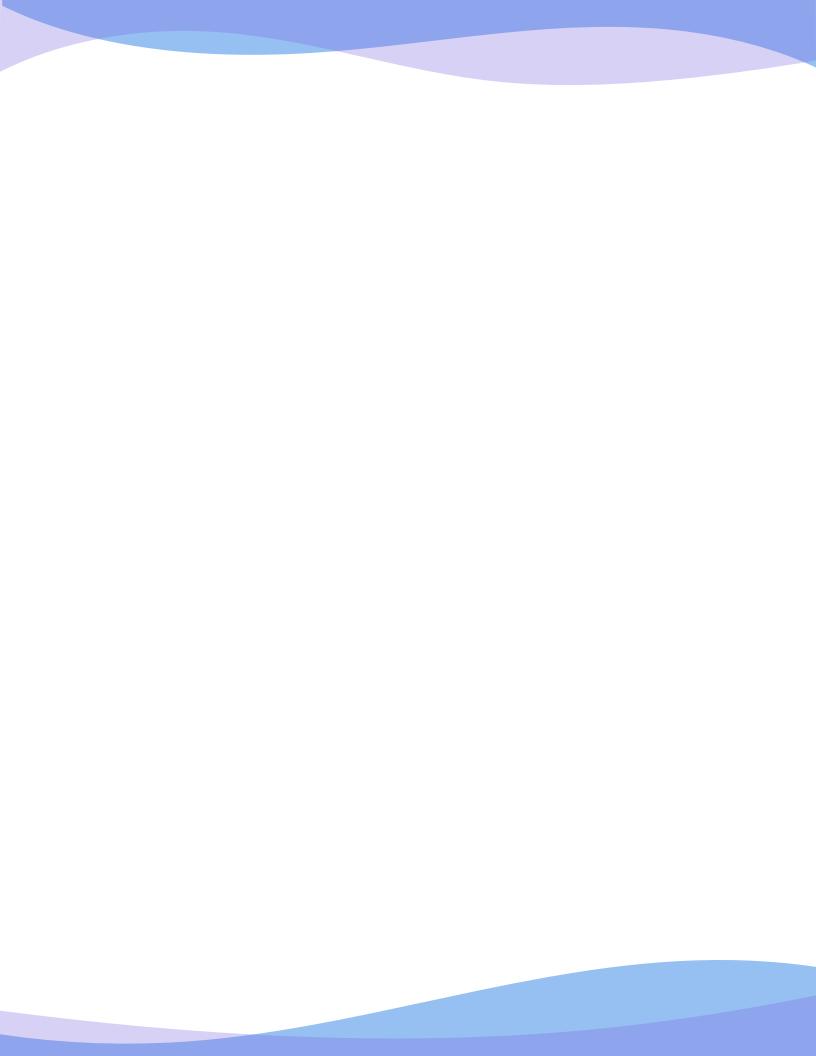